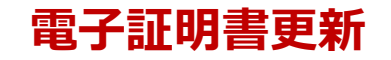

電子証明書の有効期限は1年間です。電子証明書の有効 期限40日前に、トップページおよび電子メールでお知らせしま すので、有効期限までに更新手続きを行ってください。

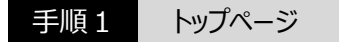

トップページの電子証明書有効期限の箇所にボタンが表示 されます。

・証明書発行アプリをダウンロードしていない場合

「証明書発行アプリのダウンロード」ボタンをクリックし、手順2 へ進んでください。

・証明書発行アプリをダウンロード済の場合

「証明書発行アプリの起動」をクリックし、手順3へ進んで ください。

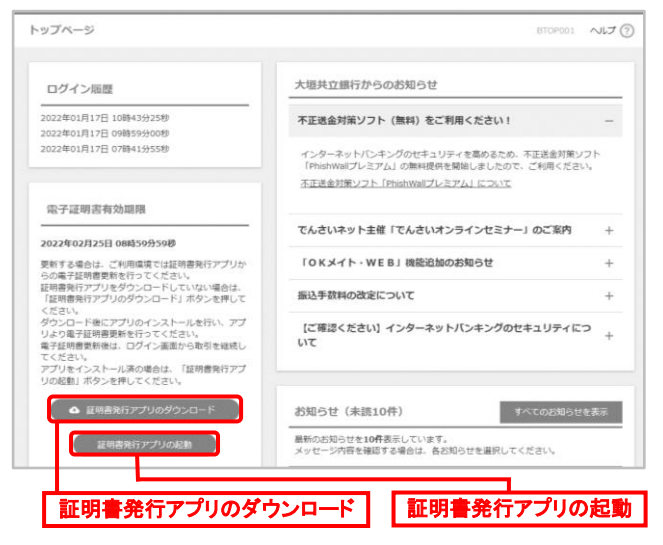

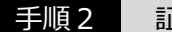

手順2 証明書アプリ セットアップ

<mark>A)</mark>ダウンロードしたインストーラーファイルが表示されますので、 「ファイルを開く」をクリックしてください。 C

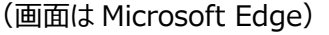

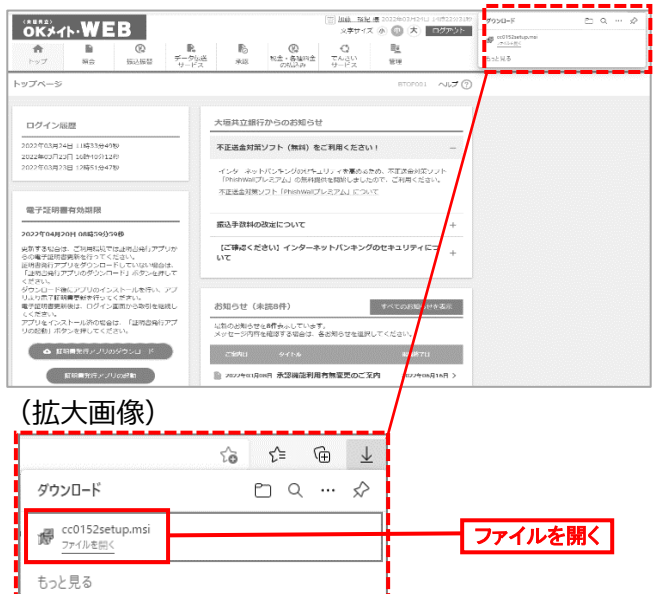

<mark>B</mark>)証明書発行アプリ セットアップ画面が表示されますので、 「次へ」ボタンをクリックしてください。 B

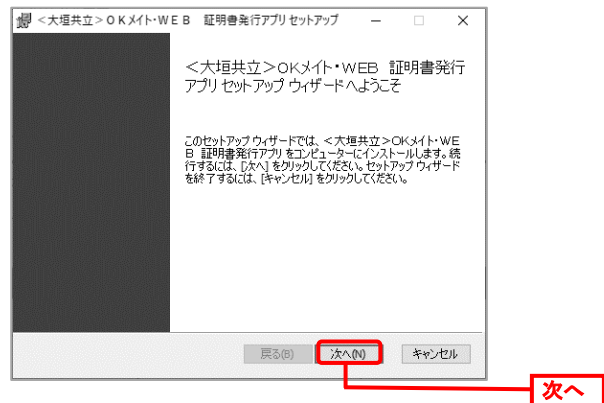

インストール先フォルダーが表示されますので、確認後 C 「次へ」ボタンをクリックしてください。 A

(インストール先フォルダーには規定値が表示されます。 特に指定する必要がなければそのままお進みください。)

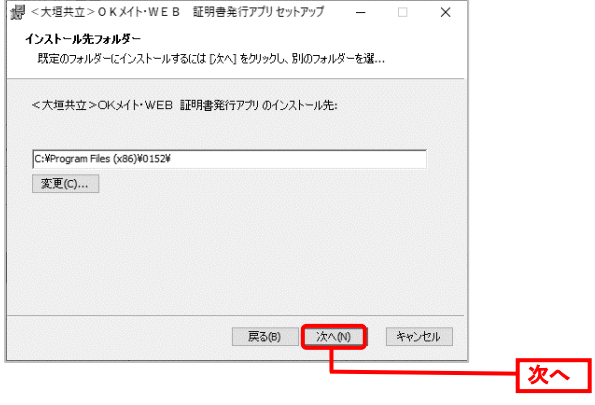

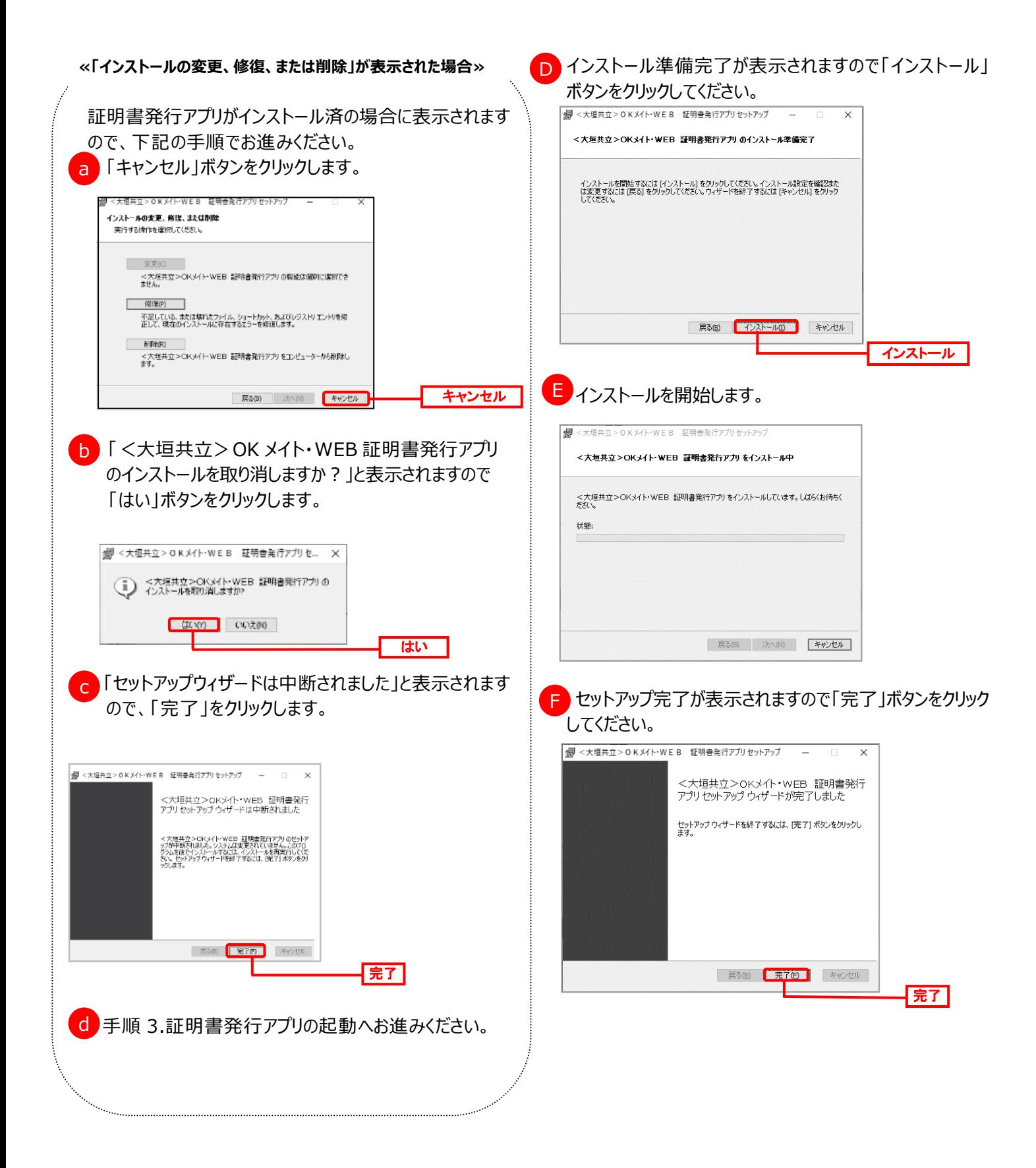

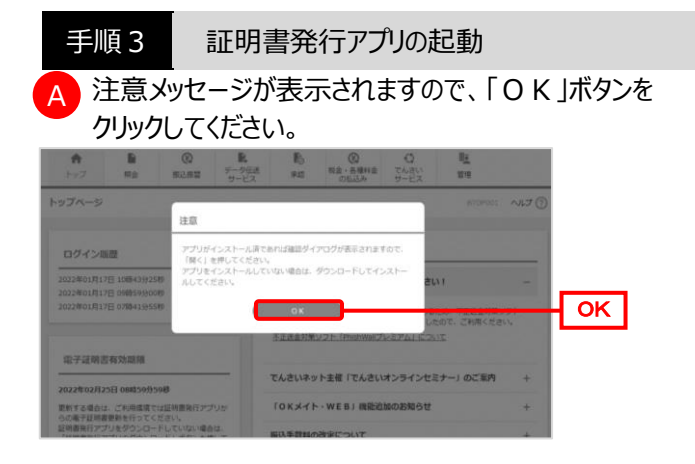

<mark>B</mark> 証明書発行アプリを開く要求がある場合は、「開く」 ボタンをクリックします。(画面は Microsoft Edge) ・以前にチェックボックスにレ点を入れたお客さまは表示されません。 A

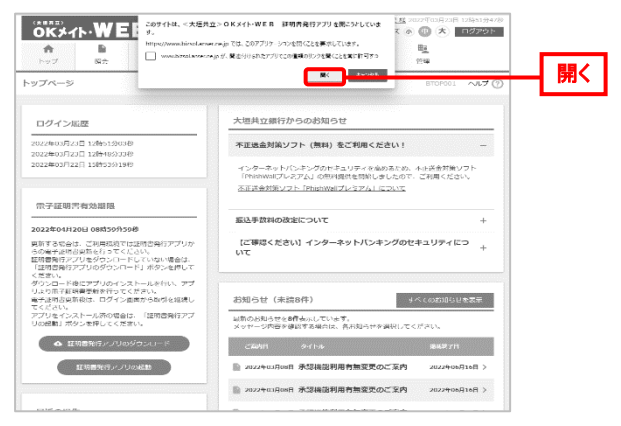

証明書取得画面が表示されますので、更新する証明書 をクリックし選択します。「証明書更新」ボタンをクリック してください。 C A

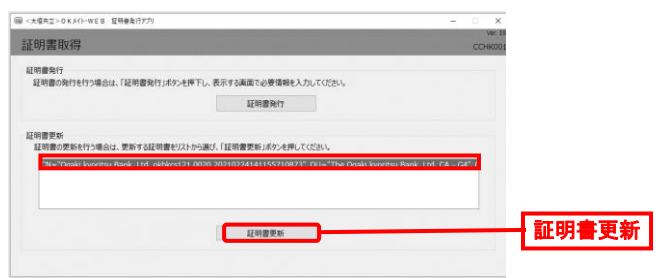

証明書取得 認証画面が表示されますので証明書を発 D 行するユーザの「ログインパスワード」を入力後「認証」ボタ ンをクリックしてください。 A

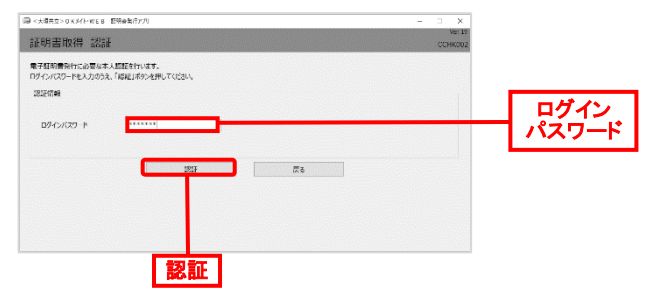

処理中画面が表示されます。しばらくお待ちください。 E

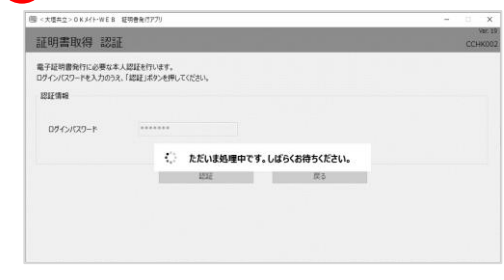

## 手順4 発行完了

証明書取得 結果画面が表示されます。「閉じる」ボタンを クリックすると証明書発行アプリが終了します。

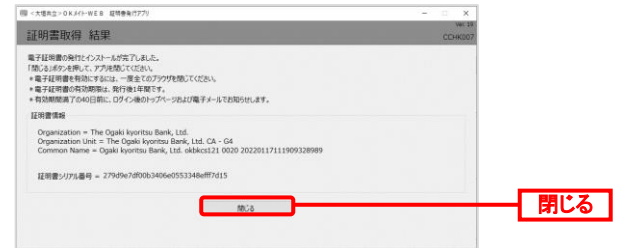

⇒電子証明書を有効にするため、全てのブラウザを閉じて ください。